# Employee Job Aid

**PEP** 

#### Performance Evaluation Process

Employee & Organizational Development The University of New Mexico

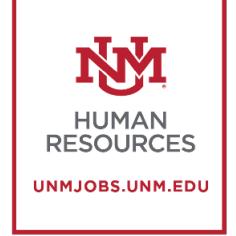

# **Table of Contents**

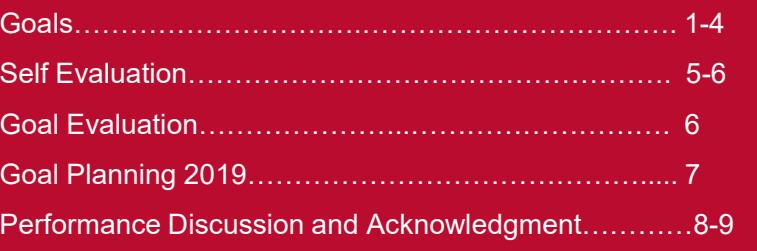

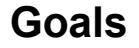

**The following steps are for a Employee completing an Performance Evaluation Process.**

PERFORMANCE EVALUATION & PLANNING

**PEP ONLINE** 

First log into [UNM](https://loboauth.unm.edu/adfs/ls/) Jobs and click on the "**Enter your 2018 PEP Goals**" Link on the homepage. This will be the only time you will be entering in the goals before actually doing the Self-Evaluation. **1**

(These are the goals you and your manager decided up earlier this year)

# **NVI** THE UNIVERSITY OF

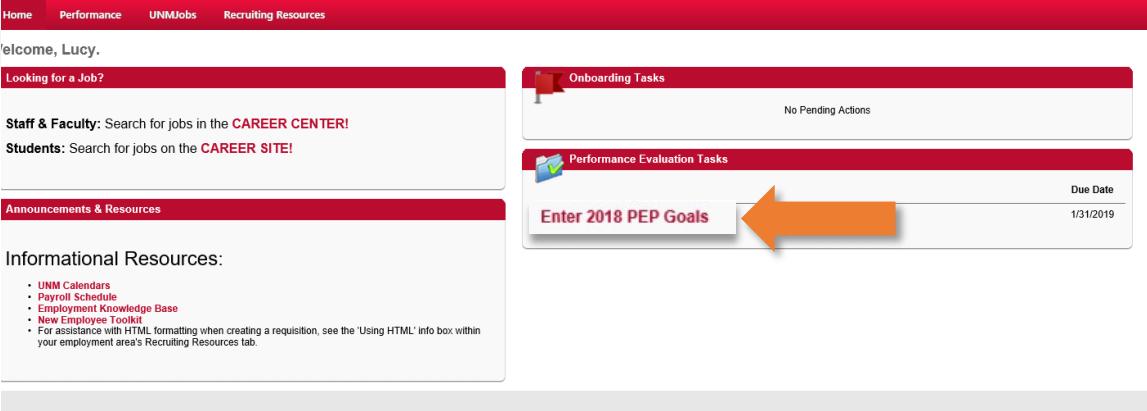

Cornerstone

# **Goals**

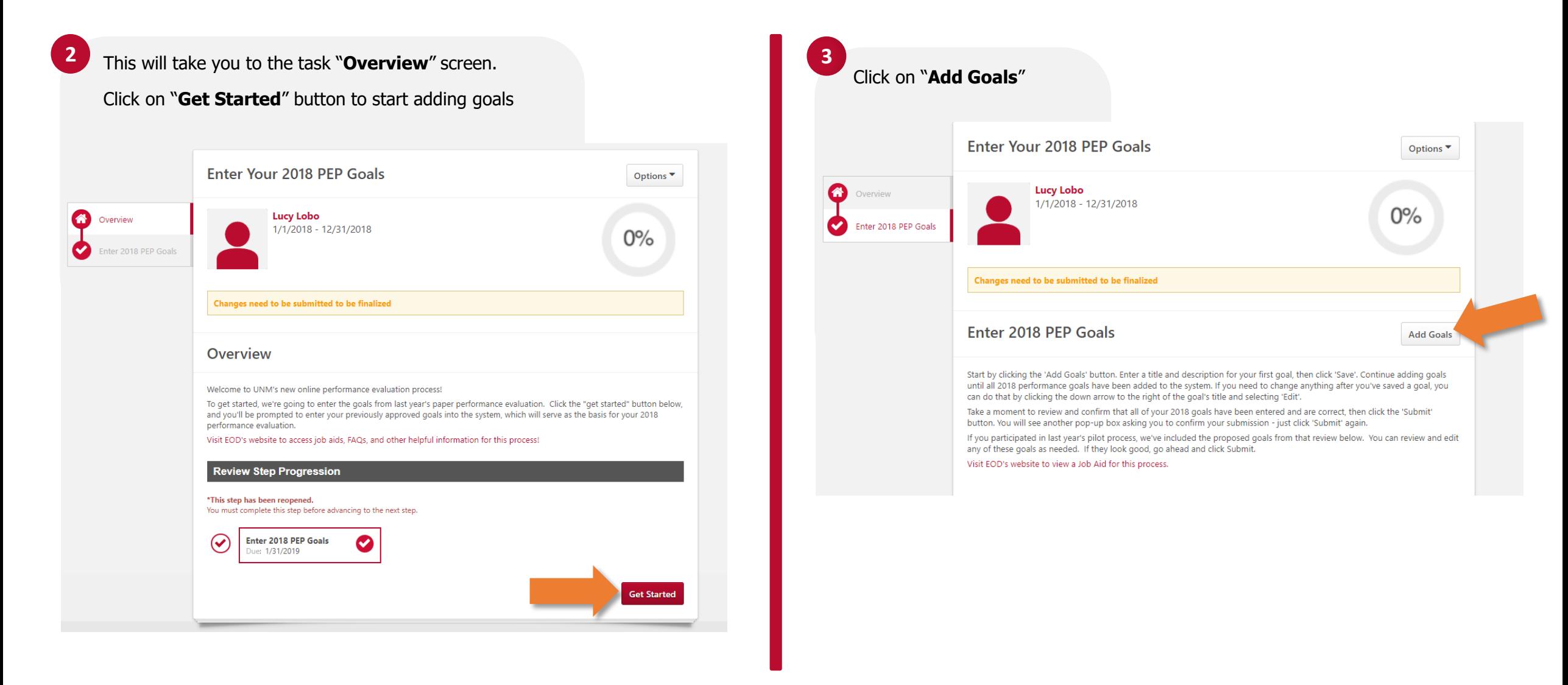

# **Goals**

**5**

Enter your first goal. Make sure the start dates and due dates are **1/1/2018** and **12/31/2018**.

Enter the Goal Name and any description if necessary.

Click "**Save**" when finished.

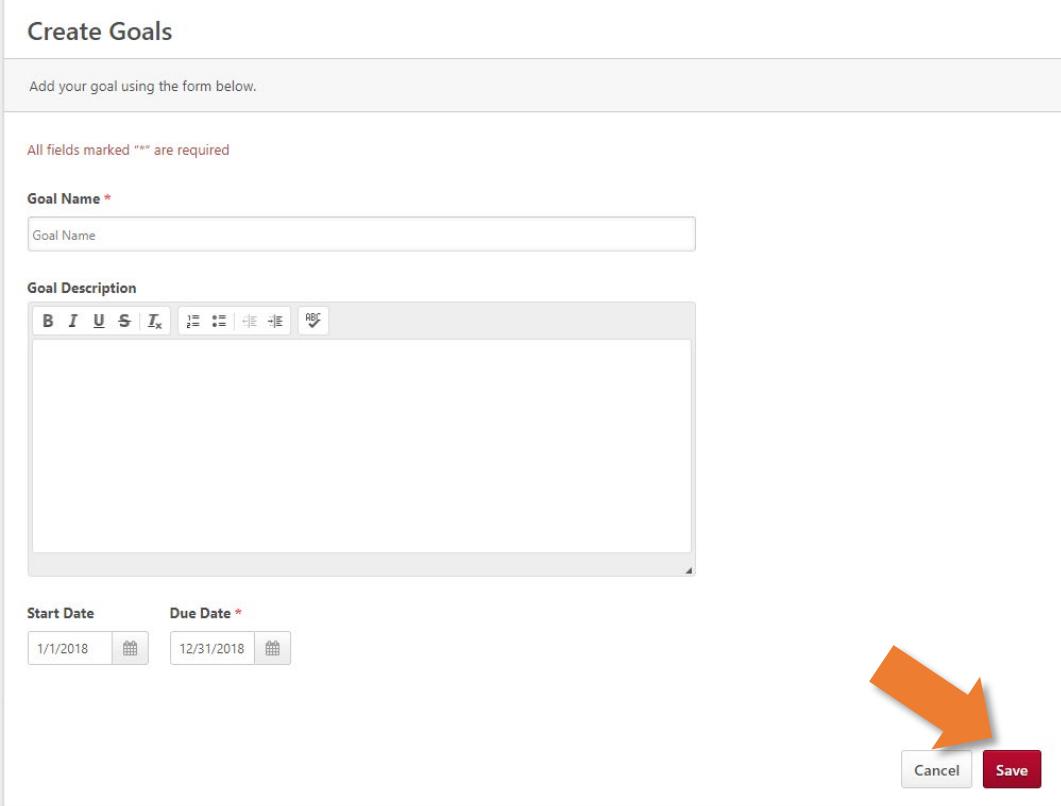

**4** Once you click "**Save**" you will see your goal on the Enter 2018 PEP Goals page. Continue to click the "add goals" button until you've entered all of your goals.

Once all of your 2018 goals have been added, click **Submit**.

**6** Once you click "**Submit**," you will see the following screen.

**Don't worry, you can still edit your goals after submission.**

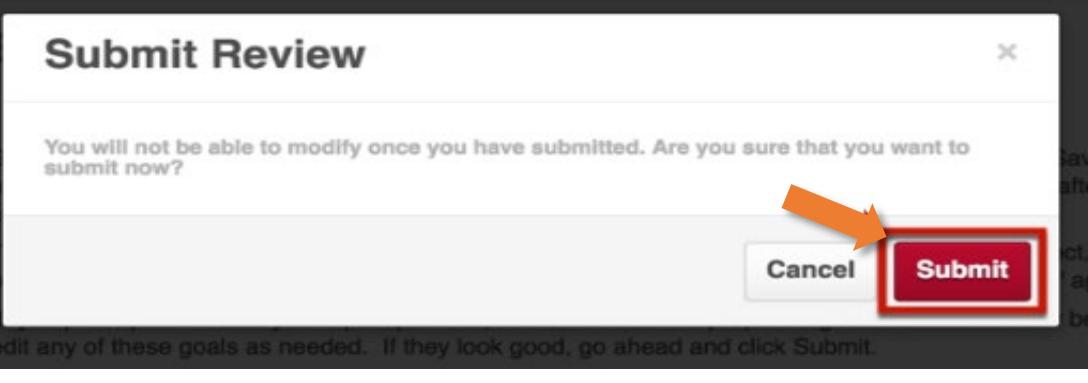

# **Goals**

Your goals are always available to confirm submission or make modifications by navigating to: **Performance->Goals** on your UNM Jobs homepage. **7**

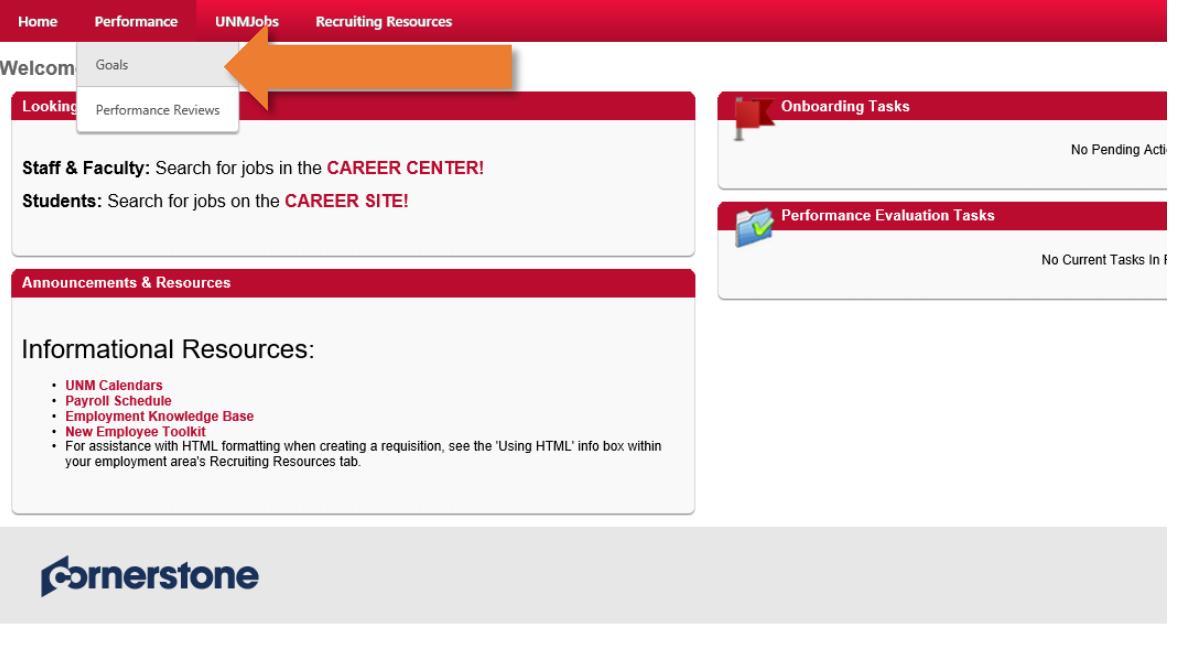

On your My Goals page, you'll notice that goals that have been successfully submitted and are active are highlighted by a **green stripe** on the left side. **8**

You'll also notice the same drop-down arrow as before, which allows you to edit, copy, cancel, or view a history of changes made to each goal.

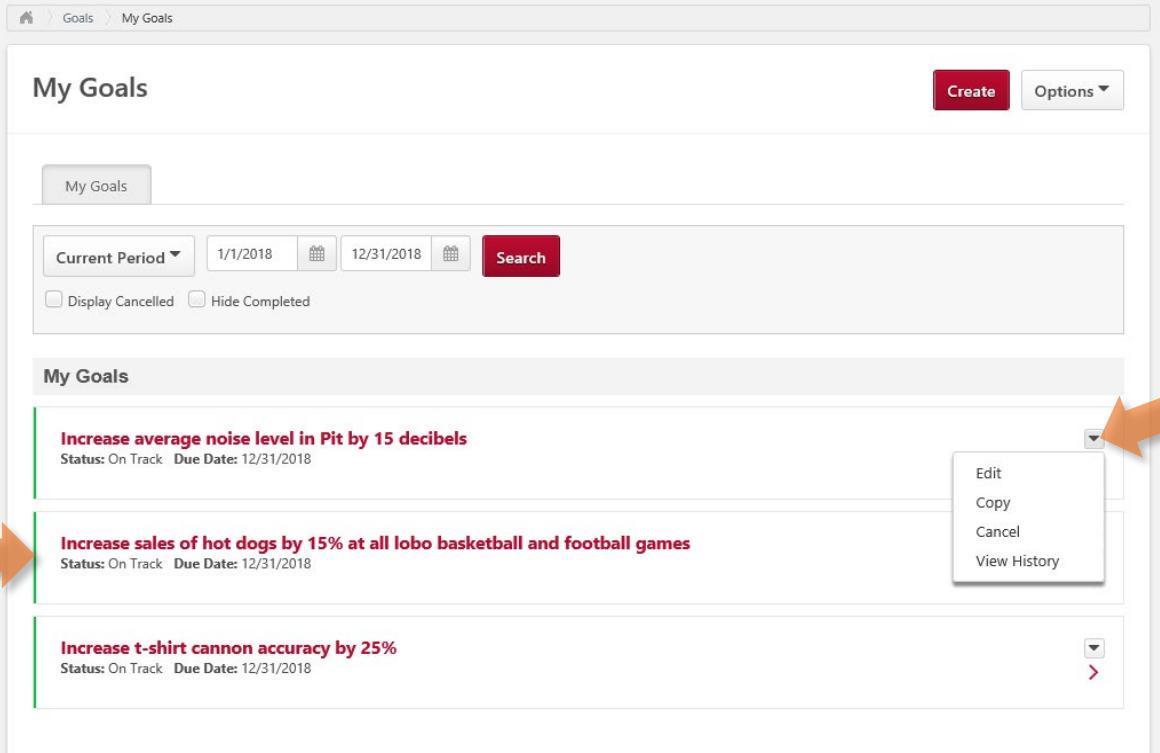

#### **Self-Evaluation**

The second part of the Performance Evaluation Process is the Self-**<sup>1</sup> <sup>2</sup>** Use the dropdown menu and select "**Successful"** or "**Unsuccessful**" Evaluation. Once your goals are submitted you will be assigned the task on your UNM Jobs homepage to "**Complete Self- Evaluation**."

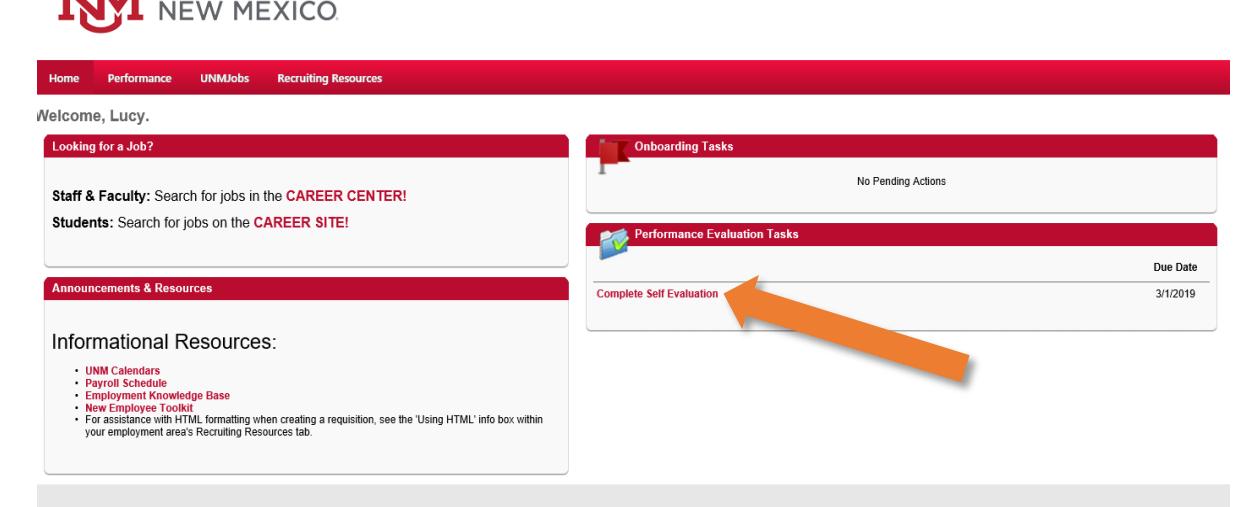

Cornerstone

UNIVERSITY OF

for each job responsibility. You can use the comment boxes to indicate exceptional performance in any job responsibility, as well as to provide additional detail on any "Unsuccessful" rating.

Job Knowledge: Demonstrates proficiency in knowledge and skills required of the job; contributes to the goals and

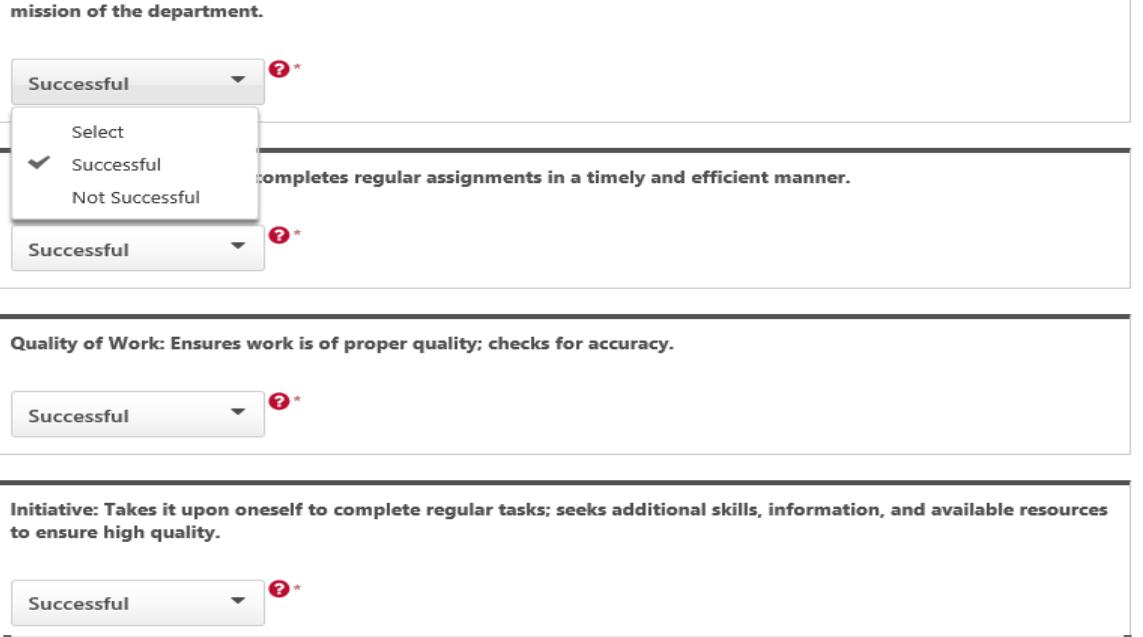

Click "**Submit**" and you will be taken to the Goal Evaluation.

#### **Goal Evaluation**

**3**

Before beginning this step, check to confirm that all of your 2018 goals are displayed on this page. If you do not see any goals, or need to make edits or additions, click "Save and Exit" and proceed to modify your goals.

If the listing of goals is correct, you're ready to proceed with your evaluation. For each goal, select a rating from the drop-down menu. Use the "Comments" box to enter information in support of the selected rating. Once all goals have been rated, click "Save and Continue."

#### **Self-Evaluation**

**4**

After completing your Job and Goal Evaluation, you will be prompted to select your overall ratings for Job Responsibilities and Goals.

Use the drop-down menus on this page to select overall ratings for Job Responsibilities and Goals. You can use the Employee Comments box to enter any general comments you would like included in the evaluation. When you have selected both ratings, click "Save and Continue" to proceed to the next step, 2019 Goal Planning.

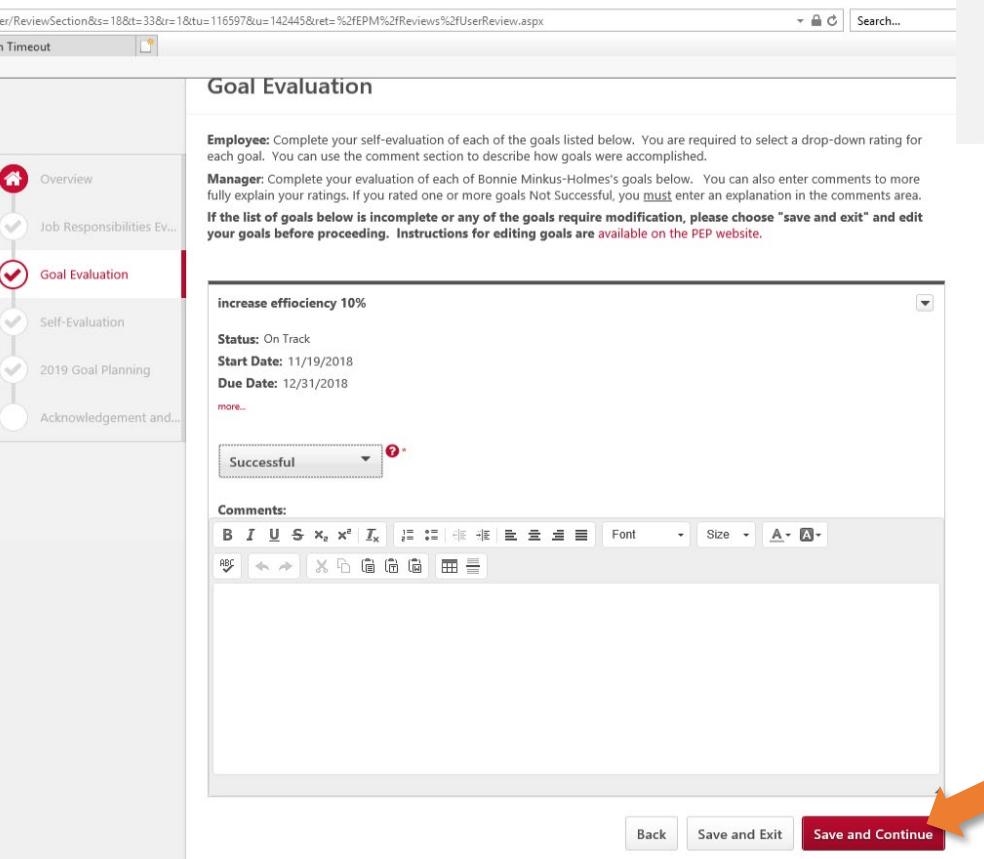

**NOTE**: Before entering your 2019 goals, you should have met with your manager and discussed goals for the coming year before you complete this step.

# **2019 Goal Planning**

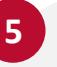

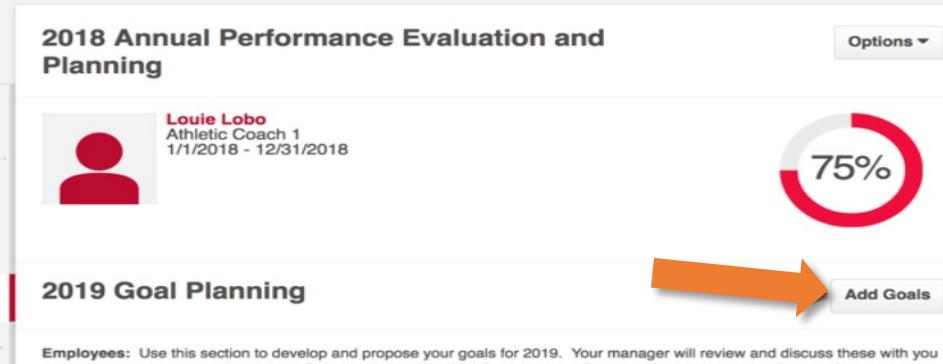

during your performance discussion. Start by clicking the 'Add Goals' button. Enter a title and description for your first goal, then click 'Save'. Continue adding goals until all 2019 performance goals have been added to the system.

Take a moment to review and confirm that all of your 2019 goals have been entered and are correct, then click the 'Submit' button. You will see another pop-up box asking you to confirm your submission - just click 'Submit' again, which will route your Self-Evaluation to your manager.

Manager: Review the goals that Louie Lobo has proposed for 2019 below. You may edit, add, or delete goals as needed. Once complete, click next to prepare for the next step in the evaluation process, the performance discussion.

Consider using SMART goals (Specific, Measurable, Achievable, Results-focused, and Time-bound), and include objectives and measures for the employee to meet his/her goals. Download our goal planning tips by clicking here.

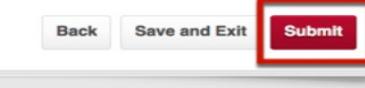

- The final step in the self evaluation process is to begin goal planning for 2019.
- Use the "Add Goals" button on this page to create proposed goals for 2019. Continue clicking Add Goals until all of your goals have been created.
- When all of your 2019 goals have been created, click "Submit" to complete your evaluation.
- Once submitted, your self-evaluation will route to your manager for review.

#### **Performance Discussion and Acknowledgement**

**6**

Once your manager completes their Manager Evaluation, they will schedule the **Performance Discussion**. After this meeting, your manager will finalize and electronically sign the review. You will receive an email notification once your manager signs the evaluation and it is now ready for your signature.

At this step, you will see a link on your homepage to complete your performance evaluation. Click "Get Started" to begin the process.

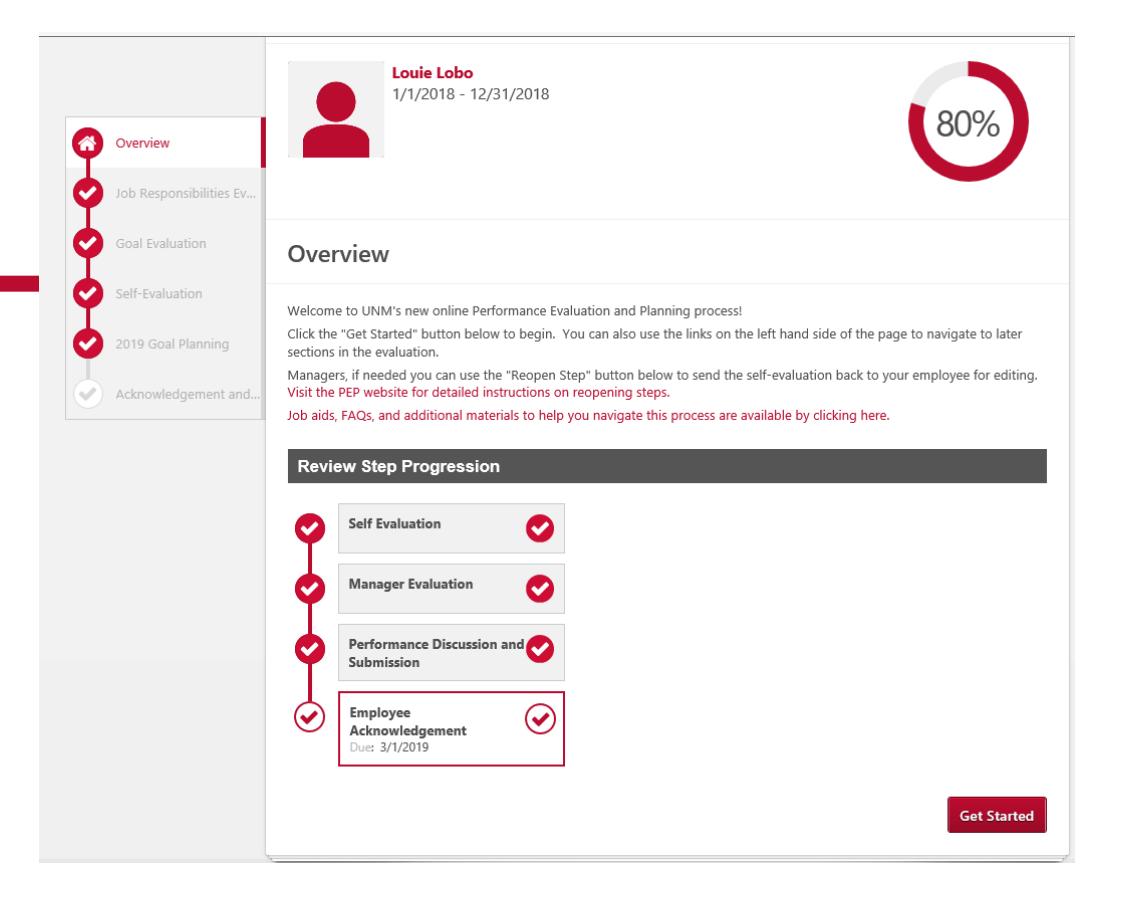

## **Performance Discussion and Acknowledgement**

You will have the opportunity to click through the entire evaluation and review the final version prior to signing. To sign, simply check the box next to Employee and click sign. You will see your name and a date stamp to confirm you successfully signed the review.

**7**

Once you have signed the review (1) and entered comments, click "**Submit&Sign**" (2) to complete the evaluation process. Then "**Submit**" to complete the process.

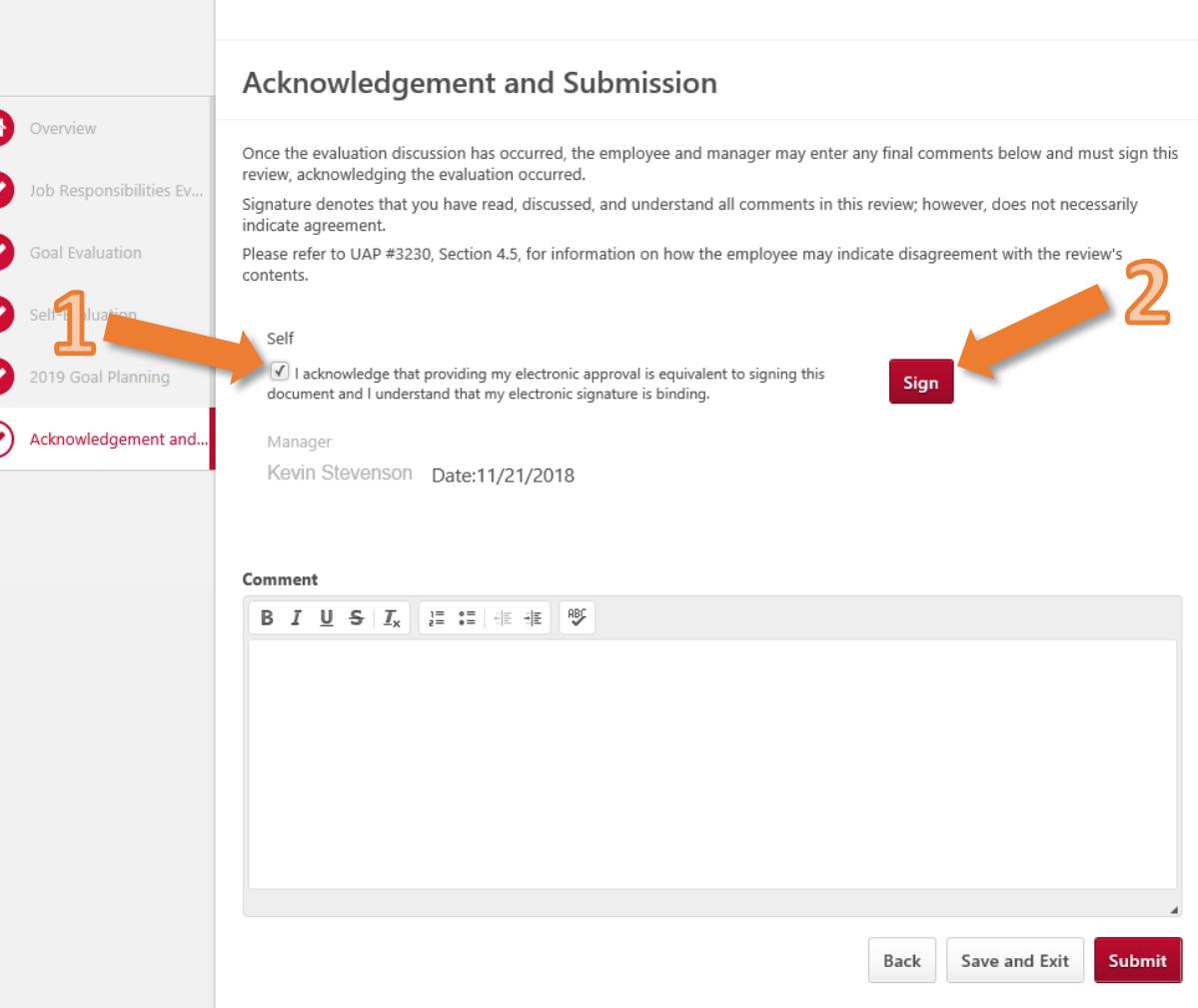

*Refer to the FAQ's for more information on commonly asked questions*